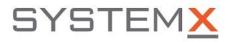

## Maximizer CRM (on-premises) to SystemX - Setup Procedure

As of 2021.05.07

The following procedure describes steps required to connect SystemX environment to Maximizer CRM (Maximizer CRM on-premises server).

There are two parts to this procedure:

- Setup 'OAuth 2.0 settings' in Maximzier CRM
- Setup Maximizer CRM connector in SystemX

## Part 1 - Setup OAuth connector in Maximzier CRM

- 1. Log in to Maximizer CRM on-premises server
- 2. Go to: Administration -> Administrator

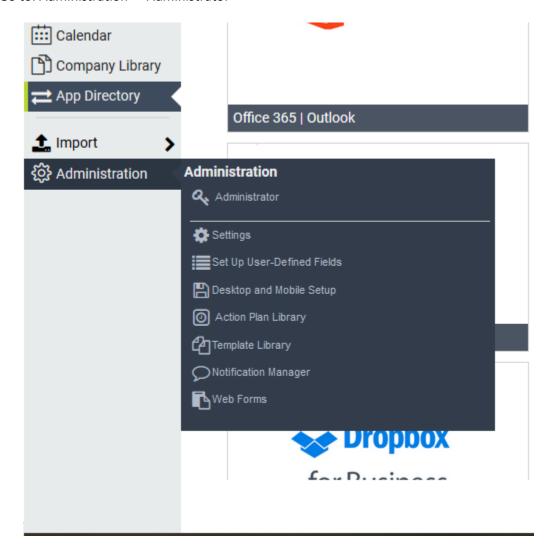

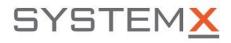

3. Go to: Home -> Preferences -> System Options -> OAuth 2.0 Settings tab

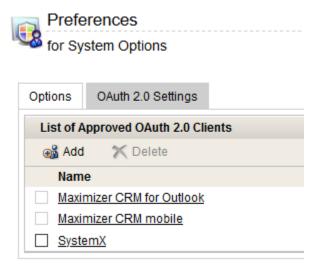

4. Click "Add" button and fille the form

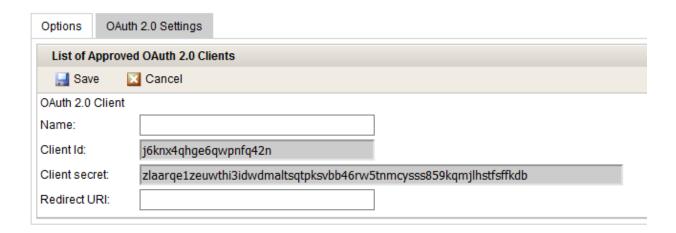

- 1. Enter "SystemX" in the "Name" field
- 2. Enter "https://core.systemx.net/maximizer" in "Redirect URI"
- 3. Record "Client Id" and "Client Secret" values, they will be needed in Part 2 of this procedure.
- 4. Enter 'https://core.systemx.net/maximizer' in the Redirect URI field
- 5. Hit "Save" button

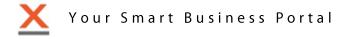

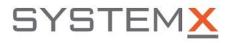

## Part 1 - Setup Maximizer CRM connector in SystemX

- 1. Log in to your SystemX environment (user must have Administrator role assigned)
- 2. Click on ADMIN menu option.
- 3. Open 'Maximizer CRM Connections' accordion section

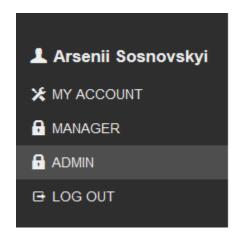

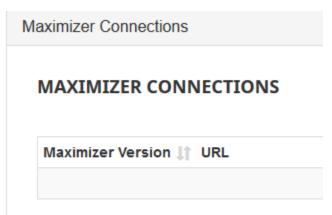

- 4. Click "New Connection" button
- 5. Fill out 4 fields:
  - Maximizer version: On-Premise
  - URL: Enter your Maximizer CRM server URL (example: https://crm.zita.ca/)
  - Client ID: Enter value you recorded in the Part 1, Step 4.3
  - Client Secret: Enter value you recorded in the Part 1, Step 4.3
- 6. Once you click on "Create" button You will be redirected to the Maximizer OAuth 2.0 login page

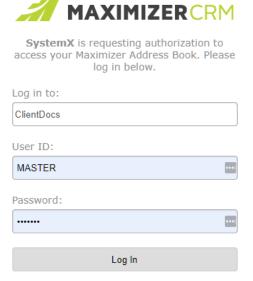

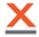

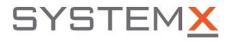

- 7. Select your Maximzier Database name and Log in with Maximizer credentials
- 8. Once logged in, you will be redirected 'SystemX Maximizer Connector' page

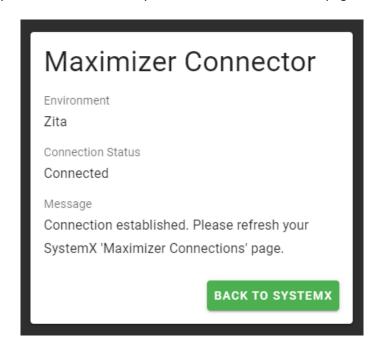

- 9. This means that SystemX / Maximizer CRM connection has been established
- 10. Once you click on 'Back to SystemX' button, you will get redirected back to your SystemX environment.
- 11. You will be able to see newly created connection in the "Maximizer CRM Connections" list
- 12. Click "Test" button.
- Click "Test" button to confirm connection to Maximzier CRM. If test is successful, you will see a green bar

Success! Connection established. Close [X]

- 3. Click 'Reauthorize' button if you want to use different username in connection to Maximizer.
- 4. Click 'Delete' if connection is no longer needed.

Should you have questions or concerns, please email us at <a href="mailto:support@systemx.net">support@systemx.net</a>.

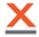

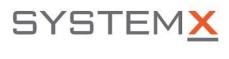